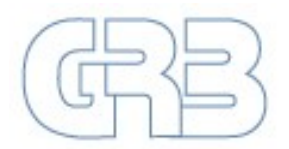

Sammelstelle Bayern für radioaktive Stoffe GmbH

**Bedienhandbuch**

# *EVA2-K*

**ERFASSUNGS- VERWALTUNGS- UND ANTRAGSERSTELLUNGSPROGRAMM BEIM KUNDEN**

**Version 2.0.0**

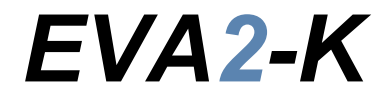

**Stand 07.10.2020**

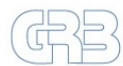

# Inhaltsverzeichnis

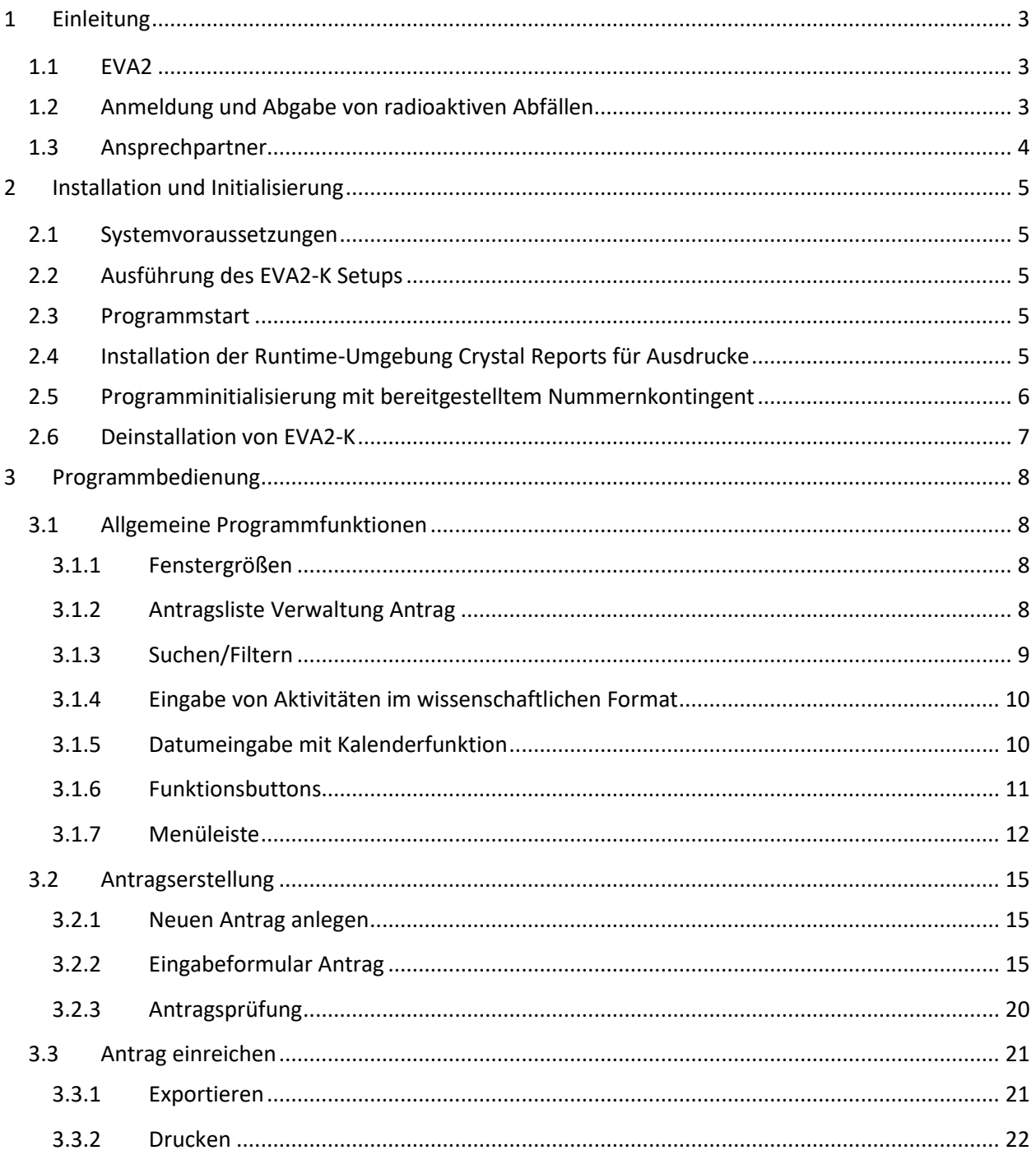

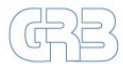

# <span id="page-2-0"></span>**1 Einleitung**

Die aktuellste Version der Software EVA2-K finden Sie zum Download auf unserer Internetseite [https://grb-mbh.bayern/downloads.](https://grb-mbh.bayern/downloads) Verfügbare Updates lassen sich zudem bequem durch den integrierten *Updater* [\(Abbildung 1.1\)](#page-2-3), der vor jedem Programmstart auf neue Versionen prüft, herunterladen und installieren. Änderungen zur aktuellen Version werden im *Updater* im unteren Textfeld angezeigt.

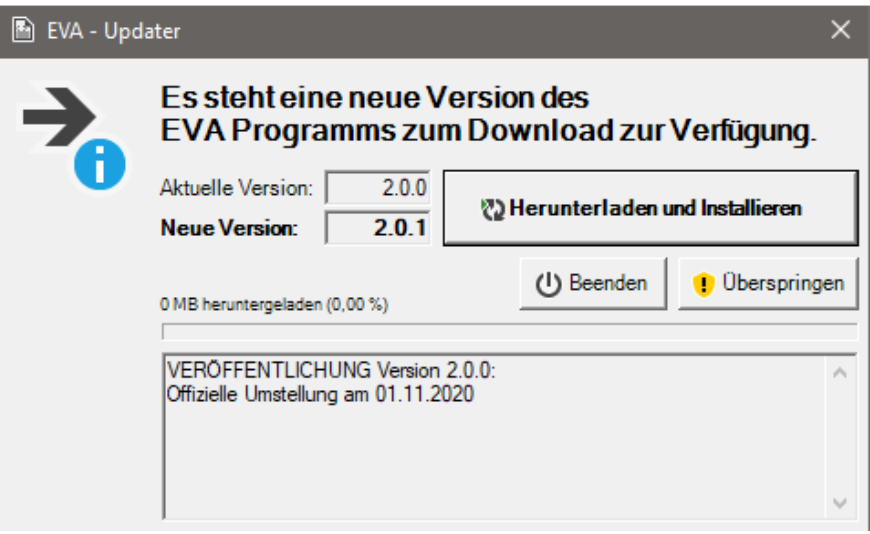

*Abbildung 1.1: EVA2 – Updater.*

## <span id="page-2-3"></span><span id="page-2-1"></span>**1.1 EVA2**

Das Datenverarbeitungssystem EVA2 besteht aus zwei Teilprogrammen EVA2-K für Kunden und EVA2-M für die GRB - Landessammelstelle Bayern für radioaktive Stoffe GmbH (GRB/LBA). Der Datenaustausch zwischen beiden Instanzen erfolgt via E-Mail Transfer von verschlüsselten Dateien.

Auf der Kundenseite (Abfallverursacher/Antragsteller) sorgt EVA2-K für die vollständige Erfassung der Abfalldaten und der Erstellung von Antrag und Begleitscheinen (AuB) mit der Möglichkeit eine Antragsprüfung gemäß der aktuellen LBA-Annahmebedingungen durchzuführen. Werden die Antragsdaten exportiert und die Datei z. B. per E-Mail an die LBA-Mitterteich gesandt, können die Daten direkt in EVA2- M importiert werden. Dies reduziert Erfassungsfehler und sorgt für synchrone Datenbestände.

## <span id="page-2-2"></span>**1.2 Anmeldung und Abgabe von radioaktiven Abfällen**

Die Annahme radioaktiver Abfälle bei der LBA geschieht in mehreren Handlungsstufen:

- 1. Bereitstellung von Aussagekräftigen Informationen zur Vorabprüfung und Angebotserstellung.
- 2. Erstellung eines AuB.
- 3. Einreichung der EVA2-K-Daten zur Vorabprüfung des AuB (+ optionale Anlagen).
- 4. Zusendung des ausgedruckten und unterschriebenen AuB inklusive Anlagen.
- 5. Anlieferung/Abholung nach vorheriger Terminabsprache.

Die schriftliche Anmeldung durch Zusendung des original Antrag und Begleitscheins inklusive Anlagen an die LBA ist zwingend notwendig. Dabei ist für jeden einzelnen Abfallbehälter ein eigener AuB auszufüllen.

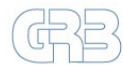

Anhand der final eingereichten Unterlagen prüft die LBA noch einmal, ob die Voraussetzungen für die Annahme der radioaktiven Abfälle vorliegen.

Die jeweils gültigen Annahmebedingungen sowie weitere Dokumente und Formulare sind im Programm, z. B. unter dem Reiter *Dokumente* [\(Abbildung 1.2\)](#page-3-1), hinterlegt oder können auf unserer Homepage im Bereich *Downloads* heruntergeladen werden [https://grb-mbh.bayern/downloads.](https://grb-mbh.bayern/downloads)

| Em EVA2-K - Erfassung von Antragsdaten (LBA) - Version 2.0.0 |                        |     |  |  |  |  |  |
|--------------------------------------------------------------|------------------------|-----|--|--|--|--|--|
| Bearbeiten Satz Fenster<br>Datei                             | Dokumente<br>System    |     |  |  |  |  |  |
| D.図 国 プ ウ ※ 号   A                                            | Annahmebedingungen     |     |  |  |  |  |  |
|                                                              | Preisliste             |     |  |  |  |  |  |
| Verwaltung Antrag                                            | Anlage 1a              |     |  |  |  |  |  |
| Selektiert: 0 von 0                                          | Anlage 1b EURATOM      |     |  |  |  |  |  |
| Antragsdatum<br>Antragsnummer                                | Behälter-Kennzeichnung | Bel |  |  |  |  |  |
|                                                              |                        |     |  |  |  |  |  |

*Abbildung 1.2: In EVA2-K hinterlegte Dokumente (PDF).*

## <span id="page-3-1"></span><span id="page-3-0"></span>**1.3 Ansprechpartner**

Sollten Fragen oder Probleme bei der Benutzung von EVA2-K oder bei der Erstellung von Antrag und Begleitscheinen auftreten, wenden Sie sich bitte an nachfolgende Ansprechpartner. In anderen Belangen finden Sie weitere Kontaktpersonen auf unserer Homepage [https://grb-mbh.bayern/kontakt.](https://grb-mbh.bayern/kontakt)

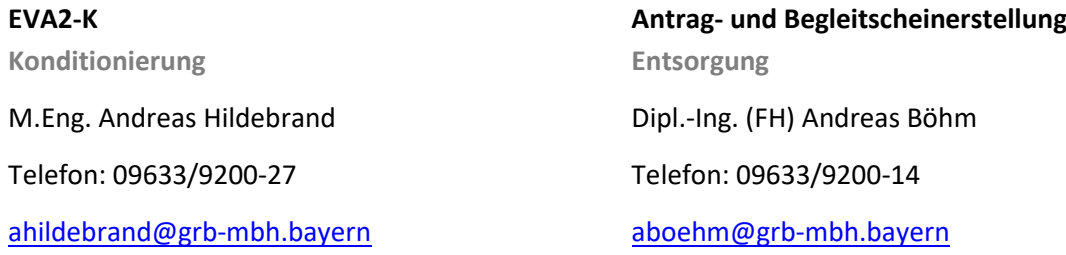

**Transport Entsorgung** Dipl.-Ing. (FH) Peter Feistenauer Telefon: 09633/9200-81 E-Mail: [pfeistenauer@grb-mbh.bayern](mailto:pfeistenauer@grb-mbh.bayern)

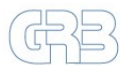

# <span id="page-4-0"></span>**2 Installation und Initialisierung**

Nachfolgend werden die Voraussetzungen und die notwendigen Schritte für die Installation des Programms EVA2-K und die Einarbeitung der notwendigen Systemdaten mit einem Antragsnummernkontingent beschrieben. Nach Durchführung der aufgelisteten Schritte liegt eine arbeitsfähige EVA2-K Version vor.

## <span id="page-4-1"></span>**2.1 Systemvoraussetzungen**

- Windows Vista (SP1/SP2), Windows 7, Windows 8 oder Windows 10.
- Microsoft .NET Framework 4.5 Das Framework kann im Vorfeld installiert sein/werden. Falls dieses nicht vorahnden ist, wird es während des Setup-Vorgangs nachinstalliert.
- Empfohlen wird ein PC-System mit ca. 2 GHz Prozessorleistung und mind. 1 GB RAM.
- Bildschirmauflösung mindestens 1024x768, empfohlen wird 1280x1024 oder höher.
- Freier Internetzugang für den Programmdownload und -updates.
- Standard-E-Mail Client für den Empfang von Initialisierungsdaten und Versand von Anträgen.

## <span id="page-4-2"></span>**2.2 Ausführung des EVA2-K Setups**

Das Setup der EVA2-K Anwendung sollte als Administrator und für alle Benutzer durchgeführt werden.

**Hinweis:** Für ein manuell durchgeführtes Update beenden Sie bitte das EVA2-K Programm vor dem Ausführen der Installation.

Die heruntergeladene Datei *Setup-EVA2.msi* ist durch Doppelklick zu starten. Bitte folgen sie anschließend den Anweisungen des Setup-Programms. Es wird empfohlen die voreingestellten Einstellungen beizubehalten, damit zukünftige Updates problemlos durchgeführt werden können.

Sollte noch keine .NET 4.5 Runtime installiert sein, wird dies zu Beginn des Setups gemeldet. Die angezeigten Lizenzbedingungen sind zu bestätigen und die notwendigen Pakete werden online heruntergeladen und installiert.

## <span id="page-4-3"></span>**2.3 Programmstart**

Der Programmstart der EVA2-K Anwendung kann über die Verknüpfung aus dem Startmenü unter dem Ordner EVA2 erfolgen. Diese Verknüpfung kann manuell auch an andere Stellen kopiert werden.

Ein direkter Programmstart der *EVA.exe*-Datei im Programmverzeichnis → Unterverzeichnis *Prog*, ist alternativ ebenfalls möglich. Die Anwendung braucht keine weiteren Programmparameter und kann direkt gestartet werden.

## <span id="page-4-4"></span>**2.4 Installation der Runtime-Umgebung Crystal Reports für Ausdrucke**

Beim Programmstart von EVA2-K wird geprüft, ob die Runtime-Umgebung Crystal Reports, welche für die Ausdrucke von Anträgen und ggf. weiteren Berichten benötigt wird, installiert ist. Ist diese nicht vorhanden werden erfolgt ein entsprechender Hinweis mit der Möglichkeit die Installation direkt durchzuführen.

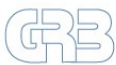

Alternativ kann die Installation jederzeit manuell ohne den Programmstart von EVA2-K erfolgen. Im EVA2- KProgrammverzeichnis Unterverzeichnis *Install* befindet sich die Setup-Datei *CRRuntime\_32bit.msi* welche durch Doppelklick auszuführen ist.

Die Crystal Reports Installation sollte ebenfalls als Administrator durchgeführt werden. Bitte folgen sie den Anweisungen des Setup-Programms.

## <span id="page-5-0"></span>**2.5 Programminitialisierung mit bereitgestelltem Nummernkontingent**

Von der GRB wird nach Aufforderung eine ZIP-Datei per E-Mail zum Import in EVA2-K bereitgestellt. Darin enthalten sind alle notwendigen Stammdaten, grundsätzliche Kundendaten als auch das kundenspezifische Antragsnummernkontingent.

Die ZIP-Datei mit der Benennung *EVAKDaten-<Kundennummer-und Name>.zip* ist aus der E-Mail in ein beliebiges lokales Verzeichnis abzuspeichern.

Vorgehen zum Import der Stammdaten:

- 1. Start der EVA2-K Anwendung.
- 2. Im Funktionsmenü unter **System** den Punkt **Antragsnummern einlesen** auswählen [\(Abbildung](#page-5-1)  [2.1\)](#page-5-1).
- 3. Im Dateidialog das lokale Verzeichnis öffnen, in dem die ZIP-Import-Datei aus der E-Mail gespeichert wurde.
- 4. Auswahl der *EVAKDaten-<Kundennummer-und Name>.zip* und **Öffnen** klicken.
- 5. Der Import wird mit einer Hinweismeldung bestätigt, die mit **OK** geschlossen werden muss.

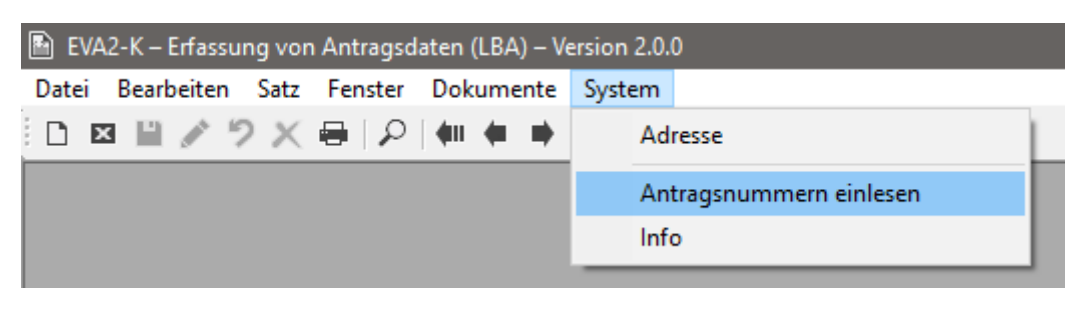

*Abbildung 2.1: Import von Stammdaten und Nummernkontingent.*

<span id="page-5-1"></span>Die importierten Kundendaten können über das Funktionsmenü unter **System Adresse** angezeigt und kontrolliert werden. Hier können die Adressinformationen über die Funktionsleiste mit Klick auf das **Stift-Symbol** bearbeitet oder ergänzt werden. Die Änderungen müssen mit Klick auf das **Disketten-Symbol** gespeichert werden. Nach Möglichkeit sollten die Daten immer aktuell gehalten werden.

Auf der rechten Seite des Adress-Fensters [\(Abbildung 2.2\)](#page-6-1) werden das zugeteilte Nummernkontingent für die Anträge sowie die zuletzt vergebene LBA-Nummer angezeigt. Diese Werte können nicht verändert werden.

Geänderte Adressinformationen werden beim Versenden von Antragsdaten an die GRB mitübermittelt und können so synchronisiert werden.

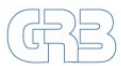

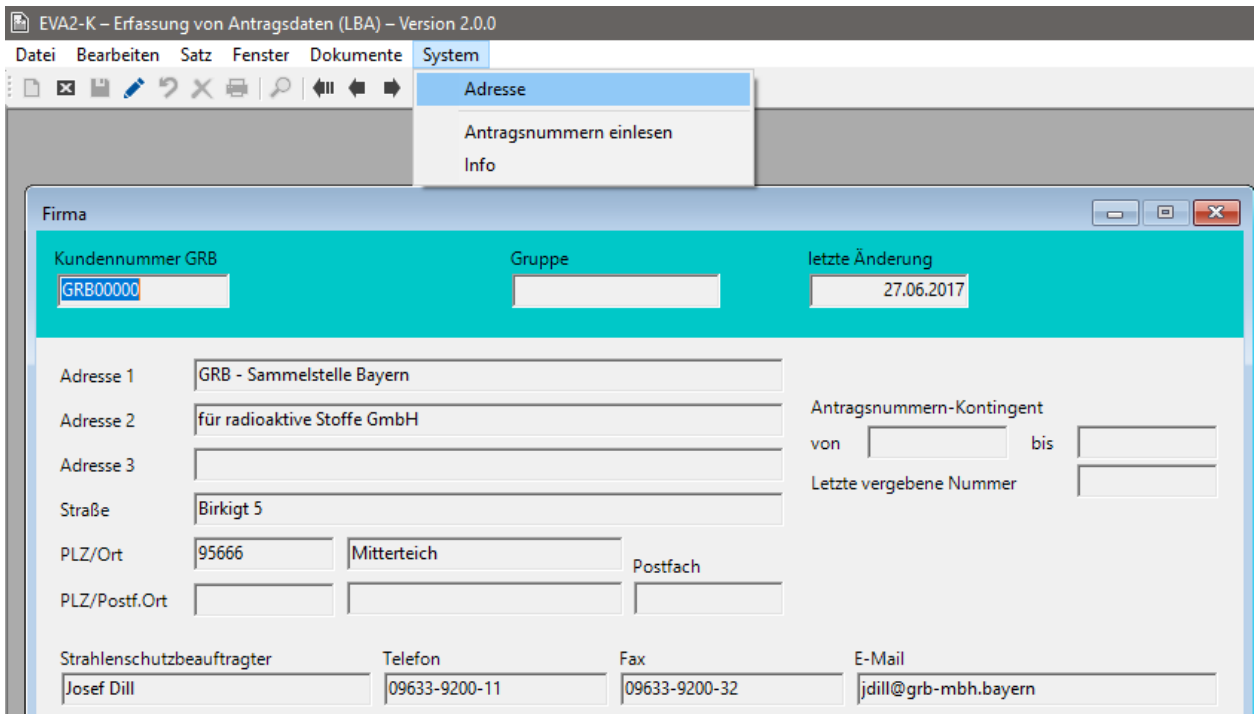

*Abbildung 2.2: Adress-Fenster mit Kundenstammdaten und zugeteiltem Nummernkontingent.*

## <span id="page-6-1"></span><span id="page-6-0"></span>**2.6 Deinstallation von EVA2-K**

Die EVA2-K Anwendung kann über die Systemsteuerung unter der Rubrik *Software*, *Programme und Funktionen* bzw. *Programme hinzufügen oder entfernen* [\(Abbildung 2.3\)](#page-6-2) deinstalliert werden. Eine konkrete *Deinstallieren/Uninstall*-Datei im Programmverzeichnis liegt nicht vor.

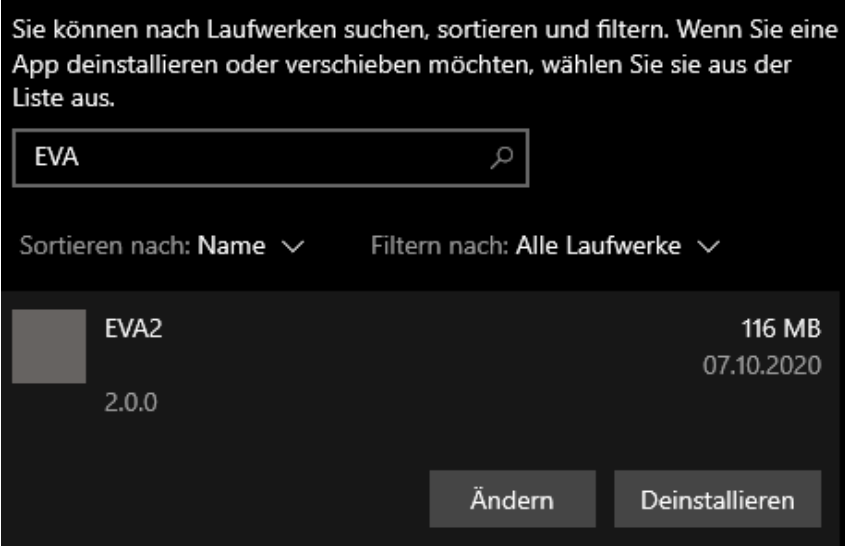

<span id="page-6-2"></span>*Abbildung 2.3: Deinstallation von EVA2.*

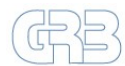

# <span id="page-7-0"></span>**3 Programmbedienung**

Nachfolgend wird die Benutzeroberfläche sowie die Funktionen und Eigenschaften der einzelnen Teilbereiche beschrieben. Die [Abbildung 3.1](#page-7-4) zeigt die Standardansicht der Benutzeroberfläche beim Erstellen bzw. Betrachten eines Antrags.

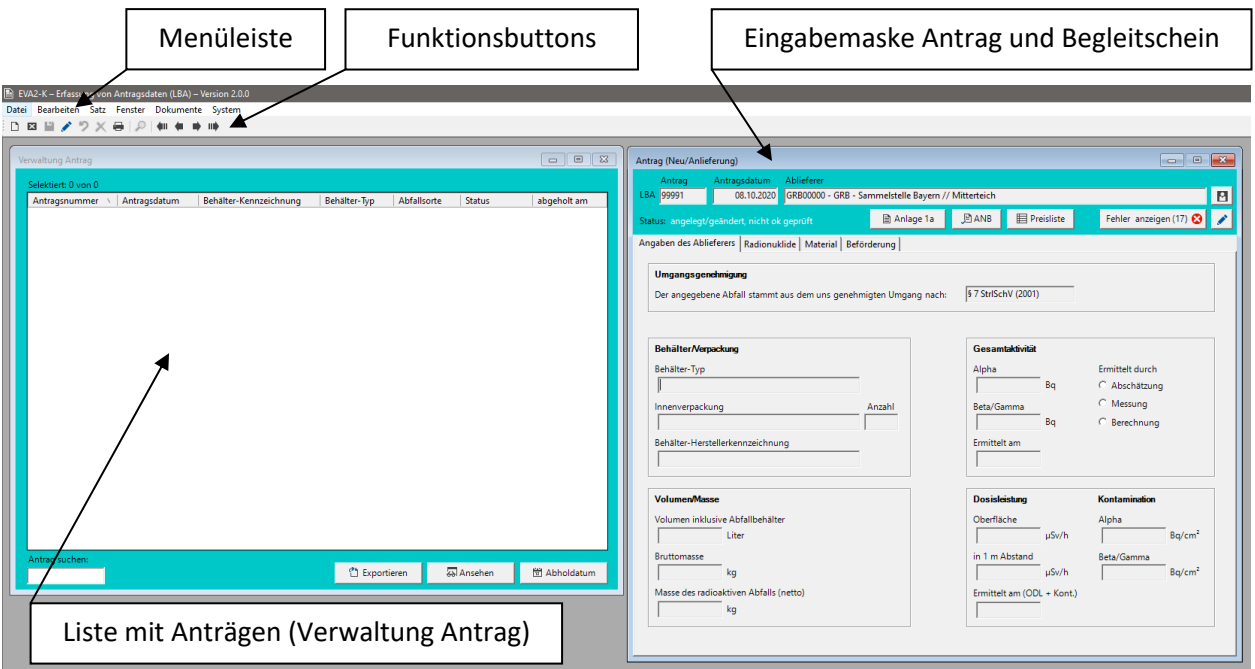

*Abbildung 3.1: Standardansicht von EVA2-K bei der Antragserstellung.*

## <span id="page-7-4"></span><span id="page-7-1"></span>**3.1 Allgemeine Programmfunktionen**

## <span id="page-7-2"></span>**3.1.1 Fenstergrößen**

Anwendungsteilfenster (z. B. **Verwaltung Antrag**) können in der Größe geändert werden. Die Einstellungen der Größe werden bei Programmende automatisch gespeichert und beim nächsten Start wiederhergestellt. Für die Größenänderung muss an einer der Ecken des Anwendungsteilfensters die Maus positioniert und die linke Maustaste gehalten werden. Durch Verschieben der Mausposition kann das Fenster verkleinert oder vergrößert werden.

Eingabemasken wie z. B. **Antrag (Neu/Anlieferung)** können i. d. R. nicht in ihrer Größe verändert werden.

## <span id="page-7-3"></span>**3.1.2 Antragsliste Verwaltung Antrag**

Die Liste **Verwaltung Antrag** [\(Abbildung 3.2\)](#page-8-1) stellt den Ausgangspunkt für fast alle Aktionen mit Anträgen in EVA2-K dar. Sie wird beim Start der Anwendung automatisch geöffnet.

**WICHTIG:** Schließt man das Fenster, wird damit gleichzeitig das gesamte EVA2-K Programm beendet!

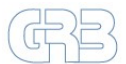

| Verwaltung Antrag   |                  |                        |                |                |               | $\mathbf{x}$<br>$\Box$<br>- 1 |
|---------------------|------------------|------------------------|----------------|----------------|---------------|-------------------------------|
| Selektiert: 1 von 2 |                  |                        |                |                |               |                               |
| Antragsnummer       | Antragsdatum     | Behälter-Kennzeichnung | Behälter-Typ   | Abfallsorte    | <b>Status</b> | abgeholt am                   |
| 99991               | 09.10.2020 10:30 | EB1-98756              | <b>RS-200</b>  | Sorte 1: feste | angelegt/geän |                               |
| 99992               | 12.10.2020 14:16 | MS 9876543/2           | <b>RS-200</b>  | Sorte 2: feste | angelegt/geän |                               |
|                     |                  |                        |                |                |               |                               |
|                     |                  |                        |                |                |               |                               |
|                     |                  |                        |                |                |               |                               |
|                     |                  |                        |                |                |               |                               |
|                     |                  |                        |                |                |               |                               |
|                     |                  |                        |                |                |               |                               |
|                     |                  |                        |                |                |               |                               |
|                     |                  |                        |                |                |               |                               |
|                     |                  |                        |                |                |               |                               |
| Antrag suchen:      |                  |                        |                |                |               |                               |
|                     |                  |                        | ਹੈ Exportieren |                | & Ansehen     | <b>出 Abholdatum</b>           |
|                     |                  |                        |                |                |               |                               |

*Abbildung 3.2: Liste Verwaltung Antrag.*

<span id="page-8-1"></span>Beim Klick auf einen Datensatz oder dem Wechsel des aktuellen Datensatzes öffnet bzw. aktualisiert sich das Eingabeformular mit der Detailansicht des ausgewählten Antrags.

Ein einzelner Datensatz kann durch Mausklick selektiert werden. Mehrere Einzel-Datensätze können durch gedrückte Strg-Taste und Mausklick ausgewählt werden. Alternativ lassen sich zusammenhängende Bereiche durch gedrückte SHIFT-Taste und Mausklick selektieren.

Für die ausgewählten Datensätze können verschiedene Aktionen, wie beispielsweise (alle) löschen, drucken oder exportieren durchgeführt werden sowie das Abholdatum gesetzt werden.

## <span id="page-8-0"></span>**3.1.3 Suchen/Filtern**

Um Listen (Anträge) nach Kriterien zu filtern steht das Such-/Filter-Formular [\(Abbildung 3.4\)](#page-9-2) zur Verfügung. Dieses lässt sich bei geöffneter und ausgewählter/aktivierter Liste entweder mit Hilfe des **Lupe-Symbols** oder im Menü **Bearbeiten – Suchen** öffnen [\(Abbildung 3.3\)](#page-8-2).

Für jede Liste ist ein Standard-Filter vordefiniert, der direkt beim Öffnen angewendet wird. Dieser lässt sich für die benutzerdefinierte Suche durch entfernen des Hackens deaktivieren. Ein Klick auf den **Standard-Button** setzt die Liste auf die Standard-Filterung zurück.

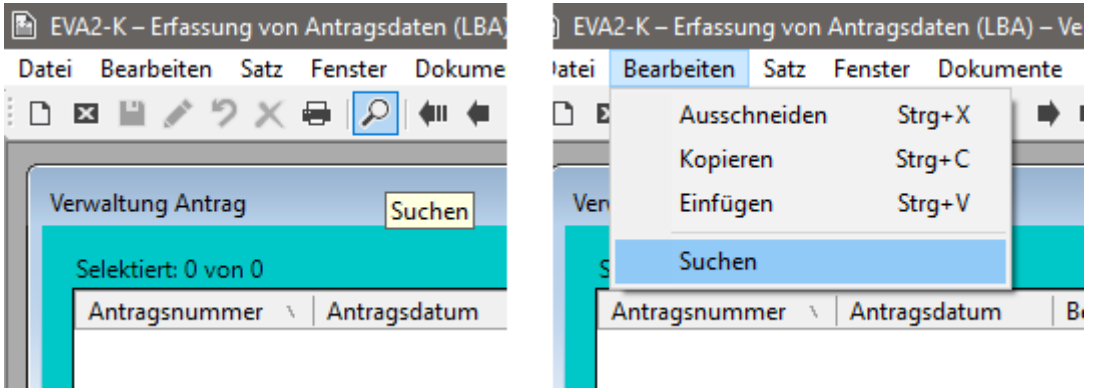

<span id="page-8-2"></span>*Abbildung 3.3: Möglichkeiten zum Öffnen des Such-/Filter-Formulars.*

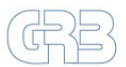

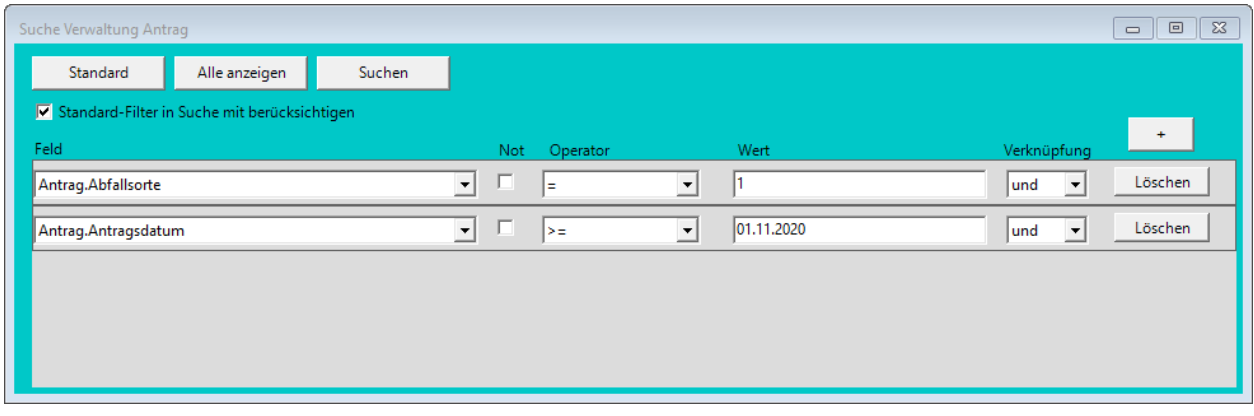

#### *Abbildung 3.4: Such-/Filter-Formular.*

<span id="page-9-2"></span>Ein Klick auf **Alle anzeigen** ignoriert jegliche Filtereinstellungen und zeigt die gesamten zur Verfügung stehenden Datensätze an.

Die eigene Suche lässt sich durch Hinzufügen von weiteren Eingabezeilen mit dem **Plus-Symbol (+)** beliebig konfigurieren und durch den **Suchen-Button** schließlich auf die Datensätze anwenden.

Solange die Anwendung geöffnet ist werden benutzerdefinierte Such-/Filter-Einstellungen beim Schließen des Suchformulars gespeichert und beim erneuten Öffnen wieder angezeigt. Das Formular muss nicht geöffnet bleiben, damit die Listenfilterung bestehen bleibt.

## <span id="page-9-0"></span>**3.1.4 Eingabe von Aktivitäten im wissenschaftlichen Format**

Für die Eingabe der Aktivitäten werden die Benutzereingaben im Eingabeformular beim Verlassen des Feldes automatisch in das wissenschaftliche Format **0,00E±00** umgewandelt.

Eine Aktivität von z. B. *3,60E+05 Bq* kann unter anderem in folgenden Formaten eingegeben werden:

*3,6e+5 … 3,6+5 … 36+4 … 360000 3,60E+05*

## <span id="page-9-1"></span>**3.1.5 Datumeingabe mit Kalenderfunktion**

Die Eingabe eines Datums wird in EVA2-K durch den Einsatz von Kalenderelementen vereinfacht. Durch Klicken auf das **Pfeilsymbol** der Kombinationsschaltfläche wird das Kalenderelement geöffnet [\(Abbildung](#page-10-1)  [3.5\)](#page-10-1). Wird kein Wert angezeigt, so wurde dem Feld kein Datum zugewiesen.

Das heutige Datum wird rot umkreist dargestellt. Das aktuell zugewiesene Datum ist hellblau hinterlegt (hier: 25.10.2020). Durch einfaches Klicken auf einen beliebigen Tag wird das entsprechende Datum in das Eingabefeld übernommen. Ein bereits eingetragenes Datum kann durch Drücken der **Eentf-Taste** gelöscht werden.

**WICHTIG:** Wird beim Ausfüllen des Antrags ein Datum-Feld mit der TAB-Taste übergangen und es war noch kein Datum festgelegt, wird zwar kurz das aktuelle Datum angezeigt dieses aber nicht übernommen. Das voreingetragene Datum muss manuell durch **Enter** bzw. **Mausklick** gesetzt werden.

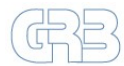

| 25.10.2020          |   |   |                                 |   |       |       |  |  |
|---------------------|---|---|---------------------------------|---|-------|-------|--|--|
|                     |   |   | Oktober 2020                    |   |       |       |  |  |
|                     |   |   | Mo Di Mi Do Fr Sa So            |   |       |       |  |  |
|                     |   |   | 28 29 30 1 2 3 4                |   |       |       |  |  |
| 5.                  |   |   | $6$ $7$ $\overline{6}$ $9$ $10$ |   |       | $-11$ |  |  |
| 12                  |   |   | 13 14 15 16                     |   | 17 18 |       |  |  |
| 19                  |   |   | 20 21 22 23 24 25               |   |       |       |  |  |
|                     |   |   | 26 27 28 29 30 31               |   |       | 1     |  |  |
| 2                   | 3 | 4 | - 5                             | 6 | -7    | 8     |  |  |
| Heute: 08.10.2020 ( |   |   |                                 |   |       |       |  |  |

*Abbildung 3.5: Datum-Feld mit Kalenderelement.*

#### <span id="page-10-1"></span><span id="page-10-0"></span>**3.1.6 Funktionsbuttons**

Die Funktionsbuttons (Neu, Schließen, Speichern, Ändern, Wiederherstellen, Löschen, Drucken, Suchen und Positionieren, siehe [Abbildung 3.6\)](#page-10-2) dienen der Schnellauswahl der nächsten Aktion für das gerade aktive Fenster. Positioniert man den Mauszeiger über einen der Buttons wird die zugehörige Funktion als sogenannter Tool-Tip-Text eingeblendet.

Die Funktionen dieser Leiste sind zusätzlich als Menüpunkte unter Datei, Bearbeiten und Satz verfügbar und können teilweise durch Tastenkombinationen direkt aktiviert werden. Die zur Verfügung stehenden Tastenkombinationen können in der Menüleiste eingesehen werden.

Ist in einem Anwendungsteilfenster eine Funktion logisch nicht aufrufbar, dann sind die entsprechenden Buttons hellgrau eingefärbt und deaktiviert.

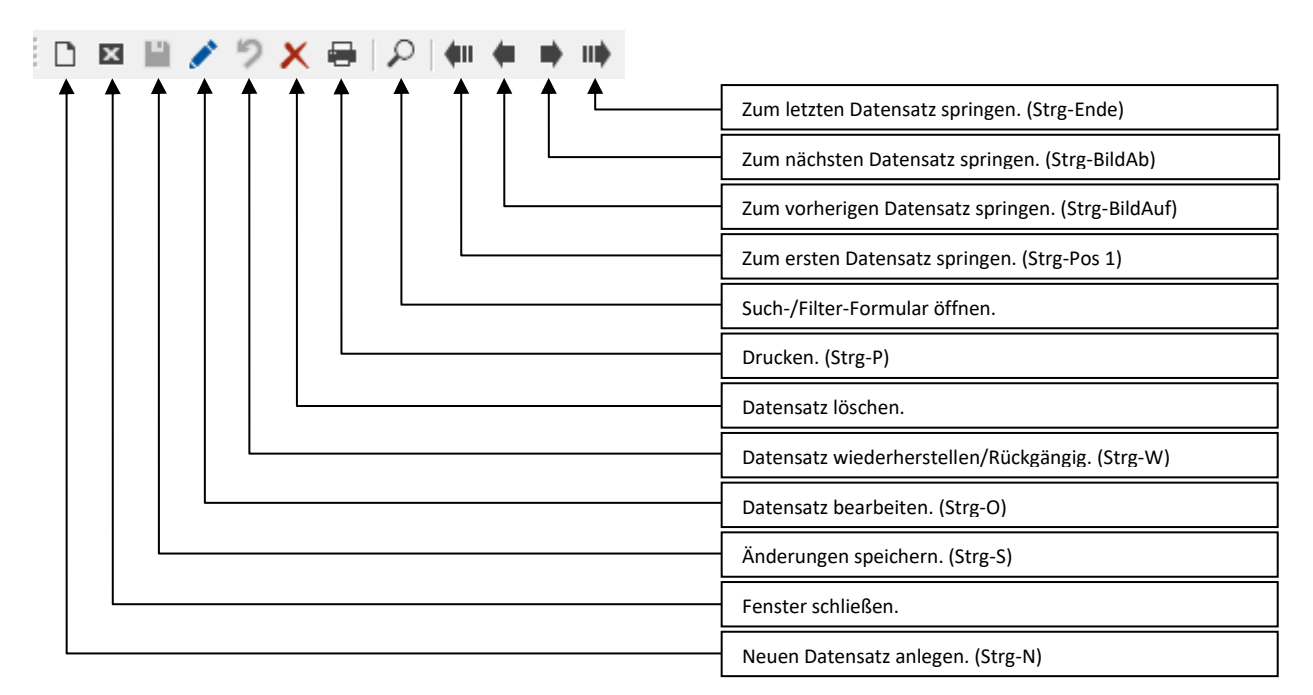

<span id="page-10-2"></span>*Abbildung 3.6. Funktionsbutton-Leiste.*

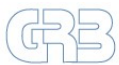

#### <span id="page-11-0"></span>**3.1.7 Menüleiste**

Die Menüleiste [\(Abbildung 3.7\)](#page-11-1) kann über Tastatur oder Maus bedient werden. Die einzelnen Menüpunkte der Leiste dienen u. a. zur Auswahl der nächsten Aktion für das aktuell aktive Anwendungsteilfenster bzw. der gesamten Anwendung.

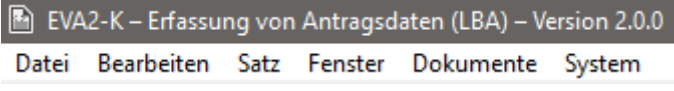

*Abbildung 3.7: Menüleiste.*

#### <span id="page-11-4"></span><span id="page-11-1"></span>*3.1.7.1 Menübereich: Datei*

Über den Menübereich Datei [\(Abbildung 3.8\)](#page-11-2) lassen sich z. B. der Drucker einrichten, die Einstellungen aufrufen, Berichte/Anträge drucken oder die Anwendung beenden.

|       | E) EVA2-K – Erfassung von Antragsdaten (L |            |         |  |  |  |
|-------|-------------------------------------------|------------|---------|--|--|--|
| Datei | Bearbeiten Satz Fenster Doku              |            |         |  |  |  |
|       | Neu                                       | Strg+N     |         |  |  |  |
|       | Offnen                                    | Strg+0     |         |  |  |  |
|       | Schließen                                 |            |         |  |  |  |
|       | Speichern                                 | $Strg + S$ |         |  |  |  |
|       | Wiederherstellen                          |            | Strg+W  |  |  |  |
|       | l öschen                                  |            |         |  |  |  |
|       | Berichte drucken                          |            | Strg+P  |  |  |  |
|       | Druckereinrichtung                        |            |         |  |  |  |
|       | Einstellungen                             |            |         |  |  |  |
|       | Beenden                                   |            | Strg+F4 |  |  |  |

*Abbildung 3.8: Menübereich Datei.*

#### <span id="page-11-2"></span>**Druckereinrichtung**

Über den Menüpunkt Datei  $\rightarrow$  Druckereinrichtung kann der zu Verwendende Drucker (z. B. auch PDF-Drucker) für EVA2-K festgelegt werden. Es öffnet sich das Standard Windows Druckerauswahl Dialogfenster in dem der gewünschte Drucker per Mausklick auszuwählen und die Einstellung mit OK zu bestätigen ist. Ohne selbstgewählten Drucker wird der systemweite Standarddrucker verwendet.

Die spezielle Drucker-Einstellung kann jederzeit durch Auswahl eines anderen Druckers nach dem oben beschrieben Verfahren umgestellt werden.

<span id="page-11-3"></span>Ein Zurücksetzten auf die Standardeinstellung (Standarddrucker) erfolgt durch Aufruf der Menüfunktion Druckereinrichtung  $\rightarrow$  Abbrechen und Beantwortung der Abfrage [\(Abbildung 3.9\)](#page-11-3) mit Nein.

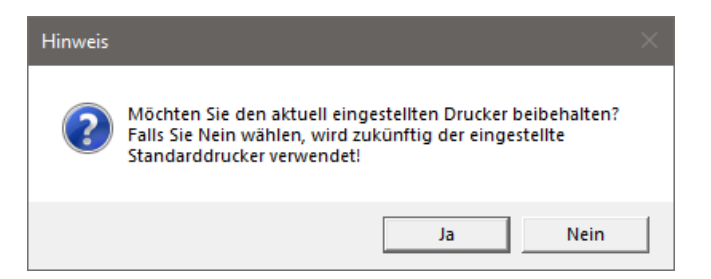

*Abbildung 3.9: Abfrage zum Zurücksetzen/Behalten der Druckereinstellungen.*

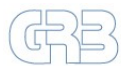

#### **Anträge drucken**

Nach Klick auf den Funktionsbutton Drucken oder über Datei  $\rightarrow$  Drucken öffnet sich zunächst ein Druckdialog [\(Abbildung 3.10\)](#page-12-0). Dort kann festgelegt werden ob nur der aktuelle geöffnete Antrag oder alle selektierten gedruckt werden sollen. Optional kann der Ausdruck des Beiblatts abgewählt werden.

Eine Vorschau des/der AuB lässt sich durch Klick auf den **Ansehen**-Button öffnen. Die Vorschau wird in einem separaten Fenster geöffnet. Das Beiblatt lässt sich erst nach Schließen der AuB Vorschau betrachten.

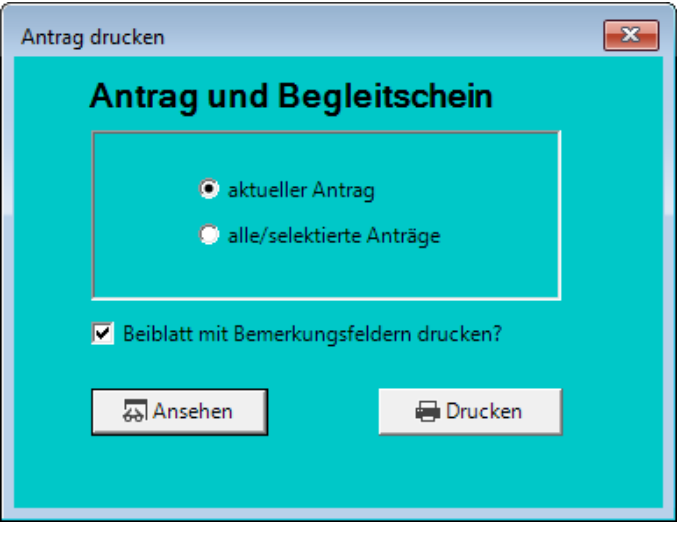

*Abbildung 3.10: Druckdialog zum Ausdruck von Antrag und Begleitscheinen.*

#### <span id="page-12-0"></span>**Einstellungen**

EVA2-K speichert notwendige Parameter sowie Informationen zum Zustand der Fenster, Spalteninformationen und Druckereinstellungen. Diese Einstellungen können als Liste "Verwaltung **Einstellungen**" ([Abbildung 3.11](#page-12-1) links) über den Menübereich Datei Einstellungen angezeigt werden. Die Listeneinträge sind nach dem Bereich der Zugehörigkeit (z. B. Nummernkontingent) gruppiert.

| Verwaltung Einstellungen         |                                                                      |                                                         | $\mathbf{x}$<br>$\Box$<br>- 1 | Einstellung                                                                                                    | $\mathbb{Z}$<br>$\Box$<br>$\qquad \qquad \Box$ |
|----------------------------------|----------------------------------------------------------------------|---------------------------------------------------------|-------------------------------|----------------------------------------------------------------------------------------------------|------------------------------------------------|
| Selektiert: 1 von 10             |                                                                      |                                                         |                               | Eintrag<br>Gruppe                                                                                                    |                                                |
| Gruppe                           | Eintrag                                                              | Wert                                                    | Zugriff                       | E-Mail<br>Empfänger der Export-Dateien                                                                                                    | Zurücksetzen                                   |
| Drucker                          |                                                                      |                                                         | Unsichtbar                    |                                                                                                    |                                                |
| E-Mail                           | Empfänger der Export-Dateien                                         | aboehm@grb-mbh.bayern                                   | Vollzugriff                   | Text                                                                                                    |                                                |
| Fenster                          | Antrag (Neu/Anlieferung)                                             | Location=927,1;Size=820,687;Wind                        | Lesen, Zurücksetzen           | Wertetyp                                                                                                    |                                                |
| Fenster                          | Firma                                                                | Location=512,155;Size=828,624;Win                       | Lesen, Zurücksetzen           | $\nabla$ globale Einstellung                                                                                                    |                                                |
| Fenster                          | Suche Verwaltung Antrag                                              | Location=404,127;Size=991,465;Win                       | Lesen, Zurücksetzen           |                                                                                                    |                                                |
| Fenster                          | <b>Verwaltung Antrag</b>                                             | Location=9.10:Size=818.599:Windo                        | Lesen, Zurücksetzen           | aboehm@grb-mbh.bayern<br>Wert                                                                                                    |                                                |
|                                  | Nummernkontingent Antragsnummern - untere Grenze                     | 99991                                                   | Lesen                         | aboehm@grb-mbh.bayern<br>Standard                                                                                                    |                                                |
|                                  | Nummernkontingent Antragsnummern - zuletzt verwendet 99991           |                                                         | Lesen                         | Wertebereich                                                                                                    |                                                |
|                                  | Nummernkontingent Antragsnummern - obere Grenze                      | 99999                                                   | Lesen                         |                                                                                                    |                                                |
| Spalteneigenschaften AntragListe |                                                                      | 0-119;1-108;2-162;3-98;4-89;5-96;6- Lesen, Zurücksetzen |                               | Beschreibung:                                                                                                    |                                                |
|                                  |                                                                      |                                                         |                               | E-Mail-Adressen, an die die E-Mail mit Exportdaten für GRB geschickt wird. Es<br>können mehrere, durch Semikolon getrennte, Adressen angegeben werden. |                                                |
|                                  | Einstellungen durchsuchen (% beliebige Zeichen/_ genau ein Zeichen): |                                                         | C Aktualisieren               |                                                                                                    |                                                |

<span id="page-12-1"></span>*Abbildung 3.11: Liste an möglichen Einstellungen (links) und Eingabeformular Einstellungen (rechts).*

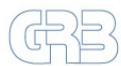

Einige Einstellungen (z. B. Empfänger-E-Mail Adresse der exportierten Antragsdaten bei der GRB) können über das Eingabeformular "**Einstellung**" ([Abbildung 3.11](#page-12-1) rechts) editiert werden. Für den Großteil der Parameter ist allerdings nur die Möglichkeit zum lesen bzw. zurücksetzen freigegeben.

Fehlerhafte Einstellungen für Anwendungsteilfenster (z. B. Fenster außerhalb des Anwendungsfensters) können hier gelöscht/zurückgesetzt werden. Hierzu muss in der Liste der entsprechende Eintrag selektiert und im Eingabeformular der Button **Zurücksetzen** ausgewählt werden. Damit wird die gespeicherte Einstellung gelöscht und das Fenster wieder an der Standardposition und in normaler Größe dargestellt.

## *3.1.7.2 Menübereiche: Bearbeiten, Satz und Fenster*

#### **Bearbeiten**

Unter "Bearbeiten" finden sich die üblichen Funktionen zum Ausschneiden, Kopieren und Einfügen von Text sowie der Button zum Aufruf der Such-/Filter-Maske (siehe Kapitel [3.1.3\)](#page-8-0).

| <b>Bearbeiten</b> |              | Satz | Fenster | Dokum    | Satz Fenster | Dokumente |                     | Fenster | Dokumente                  | Svstem |
|-------------------|--------------|------|---------|----------|--------------|-----------|---------------------|---------|----------------------------|--------|
|                   | Ausschneiden |      |         | $Strg+X$ | Erster       | $Strg+1$  | 1 Verwaltung Antrag |         |                            |        |
|                   | Kopieren     |      |         | $Strg+C$ | Vorheriger   | $Strg+2$  |                     |         | 2 Verwaltung Einstellungen |        |
|                   | Einfügen     |      |         | Strg+V   | Nächster     | $Strg+3$  | 3 Einstellung       |         |                            |        |
|                   | Suchen       |      |         |          | Letzter      | $Strg+4$  |                     |         |                            |        |

*Abbildung 3.12: Menübereiche: Bearbeiten, Satz und Fenster.*

#### **Satz**

Unter Satz finden sich Funktionen zum Wechsel zwischen Anträgen einer Liste, entsprechend den Funktionen der Funktionsbutton-Leiste (siehe [Abbildung 3.6\)](#page-10-2).

#### **Fenster**

Im Menübereich Fenster werden alle geöffneten Anwendungsteilfenster angezeigt. Zwischen diesen kann durch Klicken auf den entsprechenden Eintrag gewechselt werden.

## *3.1.7.3 Menübereiche: Dokumente und System*

#### **Dokumente**

Im Menübereich Dokumente [\(Abbildung 1.2\)](#page-3-1) lassen sich per Verknüpfung relevante PDF-Dokumente im Zusammenhang mit der Abgabe von radioaktiven Abfällen bei der GRB/LBA direkt öffnen (z. B. Aktuelle Annahmebedingungen, Anlagen zum AuB). Hierzu muss ein PDF-Reader (z. B. Adobe Reader, PDF-XChange Viewer) installiert sein.

#### **System**

Im Menübereich System ([Abbildung 2.1](#page-5-1) und [Abbildung 2.2](#page-6-1)) können allgemeine Funktionen für die Initialisierung (**Antragsnummern einlesen**, Kapitel [2.5\)](#page-5-0), Bearbeitung der eigenen Adresse (**Adresse**, Kapitel [2.5\)](#page-5-0) sowie Programminformationen (**Info**) aufgerufen werden.

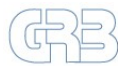

## <span id="page-14-0"></span>**3.2 Antragserstellung**

Die schriftliche Anmeldung zur Anlieferung radioaktiver Abfälle beginnt mit der Erfassung der Daten in einem neuen Antrag. Die notwendigen Schritte zur Antragserstellung, -bearbeitung sowie die Übergabe der Daten an die Sammelstelle werden nachfolgend beschrieben.

#### <span id="page-14-1"></span>**3.2.1 Neuen Antrag anlegen**

Zum Anlegen und Bearbeiten von Anträgen muss die Liste **Verwaltung Anträge** (Kapitel [3.1.2\)](#page-7-3) aktiv sein. Neue Anträge können durch Klick auf das **Leere-Dokument-Symbol** in der Funktionsbutton-Leiste [\(Abbildung 3.6\)](#page-10-2) bzw. Auswahl der Menü-Funktion **Datei Neu** [\(Abbildung 3.7\)](#page-11-1) erfolgen.

Benutzer haben die Möglichkeit Grunddaten eines selektierten Antrags in einen neuen Antrag zu übernehmen. Dazu ist die Abfrage in [Abbildung 3.13](#page-14-3) mit **Ja** zu bestätigen. Bei **Nein** wird ein vollständig leerer Antrag angelegt. Bei erstmaliger Anlage von Anträgen erfolgt keine Abfrage der Datenübernahme.

Beinhaltet das zugewiesene Nummernkontingent weniger als 10 verfügbare Antragsnummer, so werden Nutzer beim Anlegen neuer Anträge darauf hingewiesen, eine Erweiterung des Antragsnummernkontigents zu beantragen [\(Abbildung 3.14\)](#page-14-4).

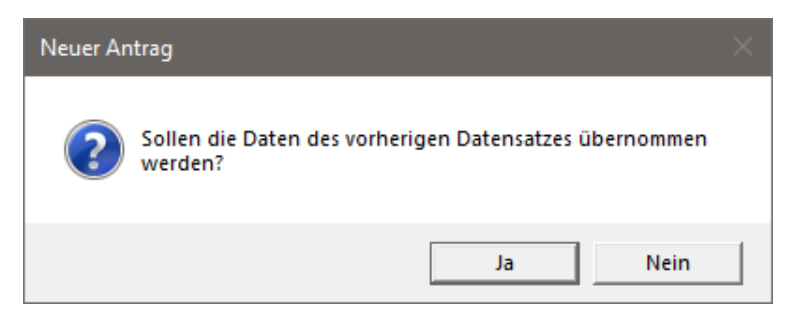

*Abbildung 3.13: Abfrage auf Datenübernahme beim Erstellen neuer Anträge.*

<span id="page-14-3"></span>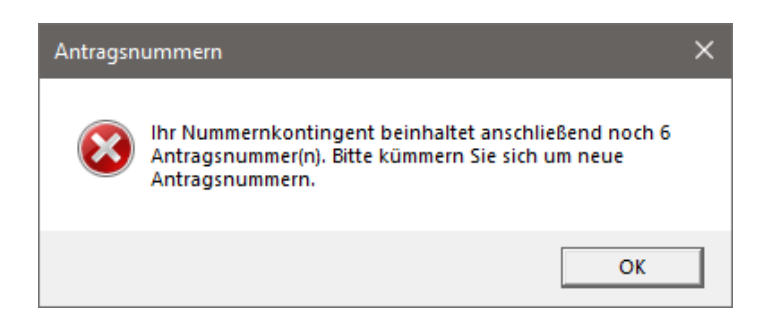

*Abbildung 3.14: Hinweis auf geringe Anzahl an zur Verfügung stehenden Antragsnummern.*

## <span id="page-14-4"></span><span id="page-14-2"></span>**3.2.2 Eingabeformular Antrag**

Das Eingabeformular Antrag ist thematisch in die vier Registerkarten **Angaben des Ablieferers, Radionuklide, Material** und **Beförderung** aufgeteilt. Jede dieser Registerkarten kann durch einfachen Mausklick aktiviert werden.

Um die Eingabe der Daten in logischer Reihenfolge zu durchlaufen, sollten die Eingaben mit der **TAB-Taste** bestätigt werden (Besonderheit Datumeingabe in Kapitel [Abbildung 3.5](#page-10-1) beachten), dabei wird immer das nächste Eingabefeld, auch über Registerkarten hinaus, aktiviert.

Um Anträge bearbeiten zu können muss der Bearbeitungsmodus aktiviert werden. Hierzu ist der Stift-Button in der Funktionsbutton-Leiste oder im Eingabeformular Antrag zu betätigen. Letzterer wechselt

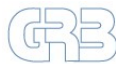

das Symbol bei aktiviertem Bearbeitungsmodus zu einer Diskette sowie seine Funktion zu **Speichern**. Bearbeitbare Felder sind weiß hinterlegt, fixe Felder oder ein nicht aktivierter Bearbeitungsmodus führen zu grau hinterlegten Eingabe-feldern.

Änderungen können entweder über die Menüleiste (Datei  $\rightarrow$  Speichern), den Funktionsbutton (Diskette) oder durch den Disketten-Button im Eingabeformular selbst, gespeichert werden. Ein Speichern führt immer zur Beendigung des Bearbeitungsmodus.

Werden bei aktiviertem Bearbeitungsmodus andere Fenster aufgerufen oder angeklickt (z. B. Verwaltung Antrag, Adresse) möchte das Programm den Bearbeitungsmodus beenden. Es folgt eine Abfrage ob eventuell vorgenommene Änderungen gespeichert werden sollen. Bei **Ja** wird der Bearbeitungsmodus beendet und alle Änderungen am Antrag werden gespeichert, bei **Nein** entsprechend verworfen. Bei Auswahl von **Abbrechen** wird der Bearbeitungsmodus nicht beendet und das Eingabeformular bleibt aktiv.

## *3.2.2.1 Angaben des Ablieferers*

In der Registerkarte **Angaben des Ablieferers** [\(Abbildung 3.15\)](#page-15-0) sind die Grunddaten zum Abfall und den zum Einsatz kommenden Behälter anzugeben.

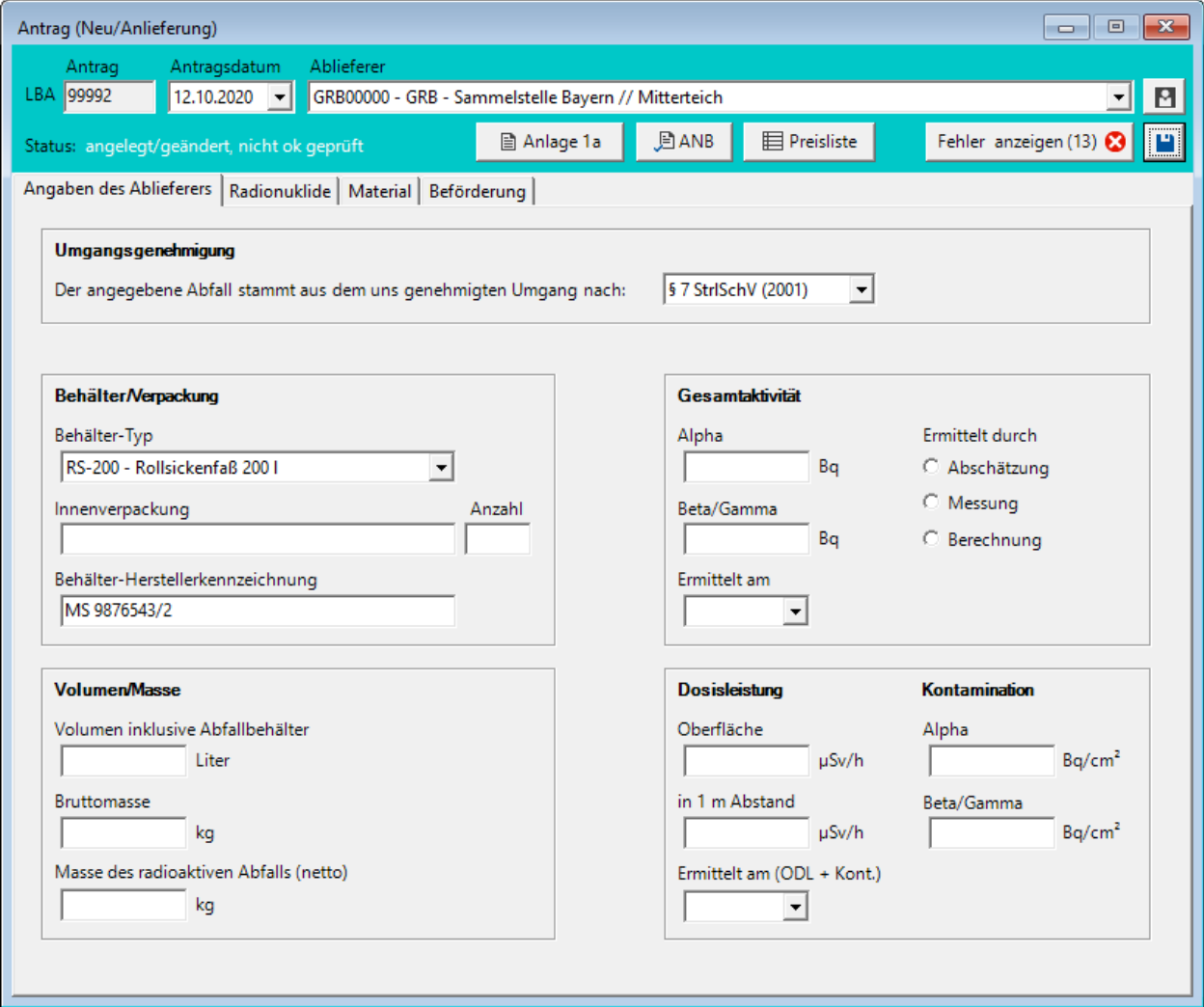

<span id="page-15-0"></span>*Abbildung 3.15: Registerkarte Angaben des Ablieferers.*

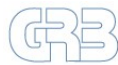

Die Kopfdaten mit Antrags-/LBA-Nummer, Antragsdatum und Ablieferer werden automatisch vom System eingetragen. Die Antragsnummer wird aus dem eingelesenen Antragsnummern-Kontingent vergeben und kann nicht geändert werden. Das Antragsdatum entspricht dem Tag der Antragserstellung, kann allerdings manuell festgelegt werden. Der Ablieferer wird aus den hinterlegten Adressdaten übernommen.

Zur Eingabe der Daten sind u. a. die allgemeinen Hinweise zur Programmbedienung im Kapitel [3.1](#page-7-1) zu beachten.

#### *3.2.2.2 Radionuklide*

In der Registerkarte **Radionuklide** [\(Abbildung 3.16\)](#page-16-0) ist das Nuklidinventar des Abfalls zu erfassen. Nach Eingabe in die Felder Nuklid und Aktivität wird der Button **Speichern** freigegeben. Mit dem Speichern werden die Eingaben der Nuklidliste hinzugefügt und automatisch aufsummiert. Der Cursor springt anschließend zurück in das Feld Nuklid zur Eingabe des nächsten Nuklids. Bei den blau dargestellten Aktivitätswerten handelt es sich um die Angaben aus der Registerkarte "Angaben des Ablieferers".

Bereits eingegebene Nuklide können durch Auswahl der entsprechenden Zeile (einfacher Mausklick), Drücken der **Entf-Taste** und Bestätigung der Abfrage mit **JA** wieder aus der Liste gelöscht werden. Zum Bearbeiten von Werten ist die entsprechende Zeile mit Doppelklick auszuwählen. Die Änderungen sind in den Feldern Nuklid und/oder Aktivität vorzunehmen und mit dem Button **Speichern** zu bestätigen.

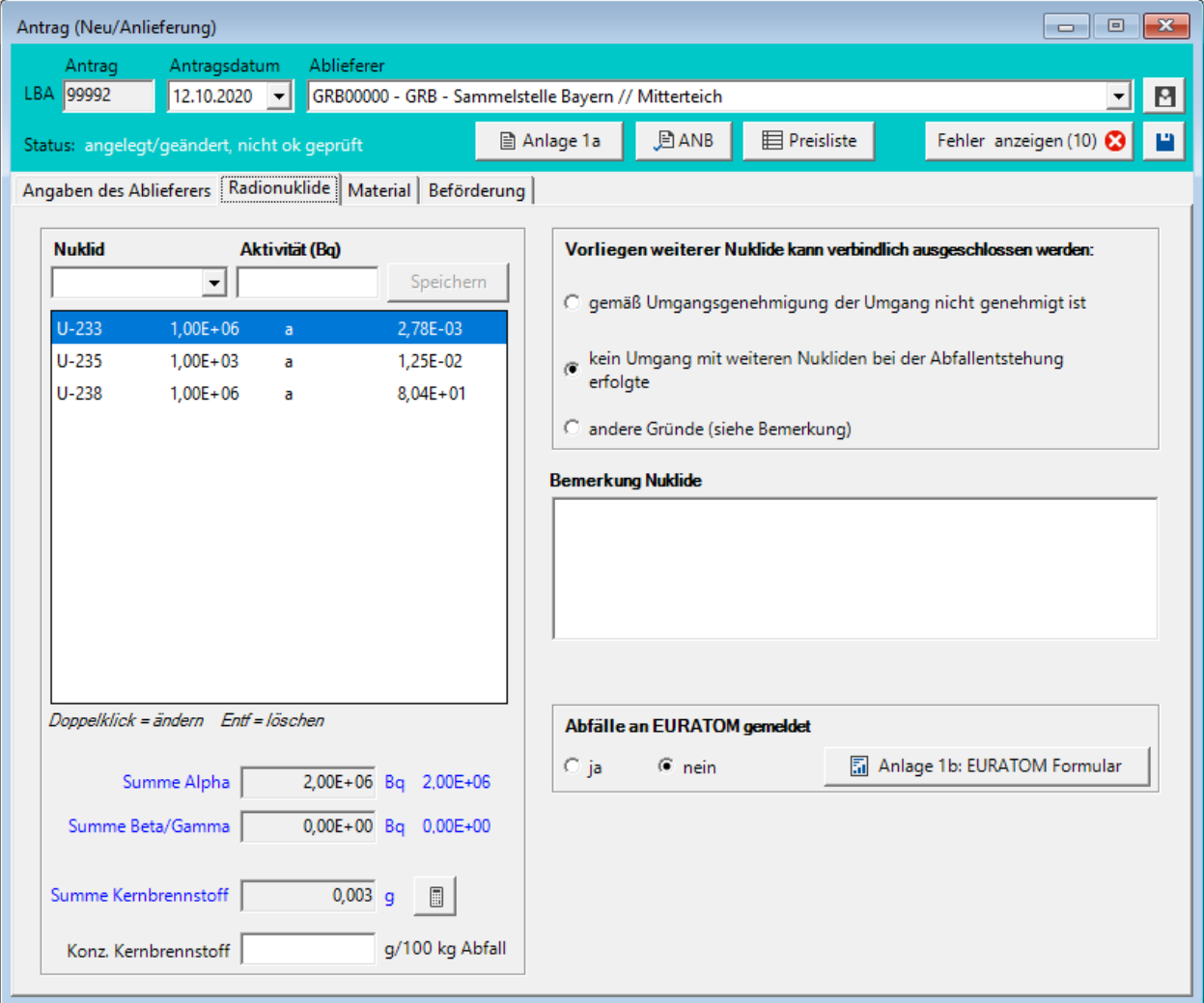

<span id="page-16-0"></span>*Abbildung 3.16: Registerkarte Radionuklide.*

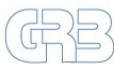

In Abhängigkeit der eingegeben Nuklide wird automatisch die Summe an enthaltenem Kernbrennstoff berechnet. Mit dem Taschenrechnersymbol I lässt sich die Konzentration an Kernbrennstoff in g pro 100 kg Abfall aus der Abfallnettomasse (Registerkarte Angaben des Ablieferers) berechnen.

**Wichtiger Hinweis:** Dies funktioniert nur für einzelne Uran-/Thoriumfraktionen da über alle angegebenen Nuklide summiert wird. Bei mehreren Fraktionen (abgereichert/Natururan/angereichert) muss die Konzentration an Kernbrennstoff manuell berechnet werden.

Der verbindliche Ausschluss weiterer – nicht angegebener Nuklide – muss begründet und ggf. beschrieben werden.

Im Bemerkungsfeld für Nuklide können zusätzliche Angaben (z. B. über die Art der Nuklidbestimmung, Herkunft, Nuklid-Ausschlussgründe) eingetragen werden.

Sollten die Abfälle an die Kernmaterialüberwachung EURATOM gemeldet sein, so muss die Abgabe/der Ausgang an die Landessammelstelle entsprechend gemeldet werden. Bei durchgeführter Meldung ist dies mit Setzen des Feldes **Abfälle an EURATOM gemeldet** auf **Ja** anzugeben. Darüber hinaus muss bei enthaltenem Kernbrennstoff die Anlage 1b ausgefüllt und unterschrieben dem ausgedruckten AuB beigelegt werden. Die Anlage 1b lässt sich entweder von unserer Homepage beziehen oder durch den Button in der Registerkarte öffnen. Das sich öffnende PDF ist gesichert und muss nach Eingabe der Daten als Kopie abgespeichert werden.

#### *3.2.2.3 Material*

In der Registerkarte **Material** [\(Abbildung 3.17\)](#page-18-0) hat die genaue stoffliche Beschreibung der Abfälle zu erfolgen. Da die Materialien und Stoffe abfallsortenspezifisch sind, muss diese vorab ausgewählt werden. Eine Änderung der Abfallsorte ist nur dann möglich, wenn noch keine Materialien eingetragen oder alle bereits eingetragenen Materialien wieder gelöscht wurden.

Die stoffliche Zusammensetzung des Abfalls, inklusive Volumenanteil (%) und Teilmasse (kg) muss möglichst genau erfolgen. Die Summe der Anteile wird automatisch berechnet und kann direkt gegen die angegebene Abfallnettomasse aus dem Reiter "Angaben des Ablieferers" (blau dargestellt) abgeglichen werden. Die Auswahl der Stoffe (inkl. Kürzel, z. B. AAG) ist in der Anlage 3 der Annahmebedingungen hinterlegt, welche sich an Teil B – Tabelle 3 der Atomrechtliche Entsorgungsverordnung (AtEV) anlehnt.

Analog zur Nuklideingabe müssen zunächst alle Felder ausgefüllt sein, damit ein Material mit dem Button **Speichern** hinzugefügt werden kann. Die Bearbeitung und Löschung von Einträgen aus der Liste erfolgt ebenfalls analog zu den Radionukliden über Doppelklick und der Entf-Taste.

Auf der rechten Seite der Eingabemaske werden in Abhängigkeit der Abfallsorte zusätzliche Abfalleigenschaften abgefragt. Grau hinterlegte Einträge können nicht ausgewählt werden und sind für die gewählte Sorte nicht relevant. Ein angekreuztes Kästchen stimmt der Aussage zu, ein leeres Kästchen besagt, dass die Eigenschaft nicht zutrifft.

Sind wassergefährdende Stoffe gemäß Grundwasserverordnung enthalten, ist dies mit **Ja** zu bestätigen und im zugehörigen Textfeld genauer zu beschreiben. Explizite Stoffangaben sind zudem auf der Anlage 1a vorzunehmen.

Im Feld Bemerkung **Abfall und Besondere Hinweise** können zusätzliche Informationen zum Abfall erfasst und dieser damit genauer beschrieben werden (z. B. Produkt-/Herstellernummern, Abschirmungen, Hinweise auf spitze Metallteile/Naden/Glasscherben).

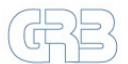

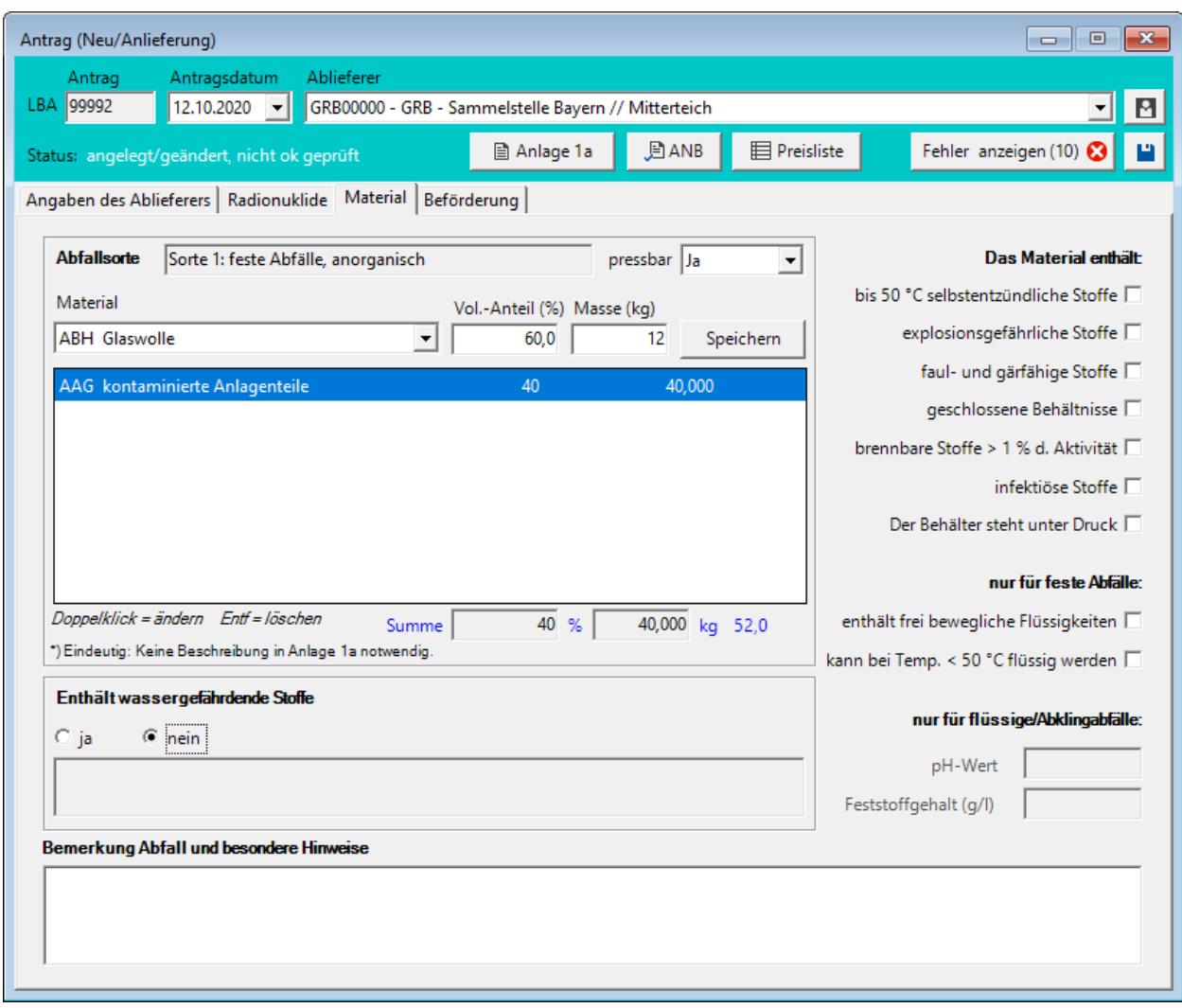

*Abbildung 3.17: Registerkarte Material.*

## <span id="page-18-0"></span>*3.2.2.4 Beförderung*

In der Registerkarte **Beförderung** [\(Abbildung 3.18\)](#page-19-1) können Angaben zum Transport wie der gewählte Beförderungsweg, ein gesonderter Sachbearbeiter für Transporte, eine zur Standardadresse abweichende Abholstelle sowie weitere Besonderheiten den Transport betreffend (Zufahrten, erforderliche Hilfsmittel etc.) angegeben werden.

**Wichtig:** Die in dieser Registerkarte angegeben Informationen ersetzen keine vorherige persönliche Absprache mit dem Transportbeauftragten der GRB:

Dipl.-Ing. (FH) Peter Feistenauer Telefon: 09633/9200-81 E-Mail[: pfeistenauer@grb-mbh.bayern](mailto:pfeistenauer@grb-mbh.bayern)

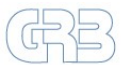

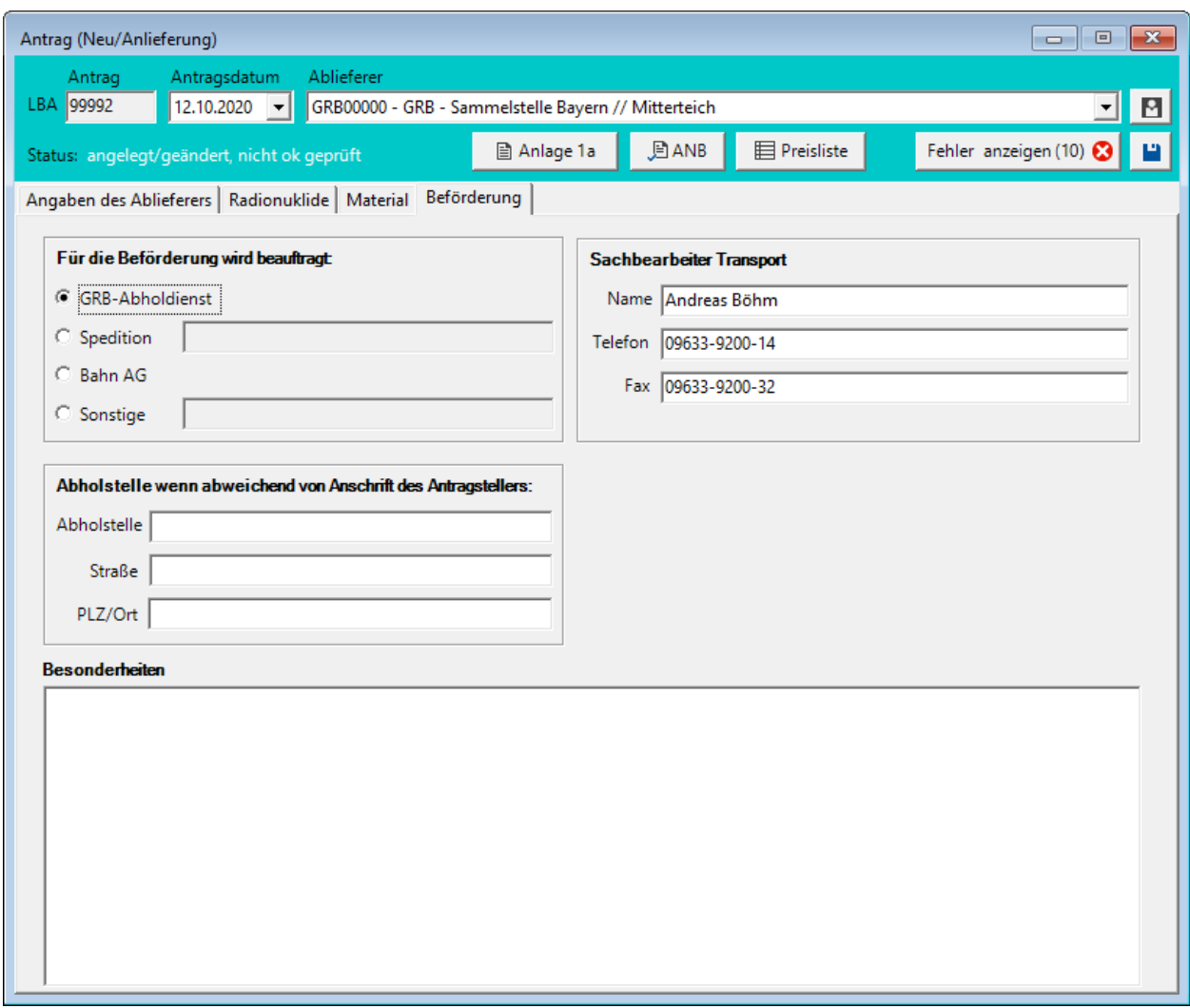

*Abbildung 3.18: Registerkarte Beförderung.*

## <span id="page-19-1"></span>*3.2.2.5 Fehleranzeige*

Liegen im Eingabeformular Antrag noch fehlerhafte Angaben vor (z. B. Überschreitung von Grenzwerten) oder sind notwendige Angaben noch nicht erfolgt, wird die Anzahl der festgestellten Fehler im Kopfbereich rechts oben innerhalb eines Button angezeigt (**Fehler anzeigen (Anzahl)**, siehe [Abbildung](#page-20-2)  [3.19\)](#page-20-2). Die Fehler können durch Auswahl des Buttons in einem eigenen Teilfenster angezeigt werden. Näheres dazu im nachfolgenden Abschnitt [3.2.3.](#page-19-0)

## <span id="page-19-0"></span>**3.2.3 Antragsprüfung**

Befindet sich ein Antrag im Bearbeitungsmodus erfolgt bei Eingaben in relevante Felder im Hintergrund eine automatische Überprüfung des Antrags auf Fehler. Die Anzahl der vorliegenden Fehler wird wie in [Abbildung 3.19](#page-20-2) ersichtlich dargestellt.

Liegen im Antrag Fehler vor, können diese in einem separaten Teilfenster durch Klicken auf den **Fehler anzeigen** Button angezeigt werden [\(Abbildung 3.20\)](#page-20-3). Der dargestellte Prüftext gibt Hinweise darauf, welcher Fehler vorliegt. Durch Doppelklick auf den entsprechenden Eintrag springt der Eingabecursor direkt in das entsprechende Eingabefeld der Eingabemaske Antrag, welches befüllt oder korrigiert werden muss.

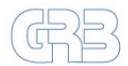

Ist der Antrag inhaltlich fehlerfrei wird im Button **Status "OK" setzen** angezeigt. Hierdurch kann der Status des Antrags von "nicht ok geprüft" auf "ok geprüft" geändert werden. Werden Änderungen am Antrag vorgenommen, wird der Status wieder auf "nicht ok geprüft" zurückgesetzt.

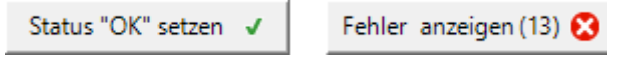

*Abbildung 3.19: Button zu Antragsprüfung.*

<span id="page-20-2"></span>**Wichtig:** Nur fehlerfreie Anträge sollten abgeschickt bzw. bei der GRB eingereicht werden.

|           | Ergebnis Antragsprüfung                                     | $\blacksquare$                |
|-----------|-------------------------------------------------------------|-------------------------------|
| Priorität | Prüftext                                                    | Doppelklick -> Fehler beheben |
| 02        | Kontamination Beta/Gamma ist nicht angegeben.               |                               |
| 02        | Datum der DL und Kontaminationsmessung ist nicht angegeben. |                               |
| 02        | Kontamination Alpha ist nicht angegeben.                    |                               |
| 02        | DL in 1m ist nicht angegeben.                               |                               |
| 02        | DL Oberfläche ist nicht angegeben.                          |                               |
| 02        | Datum der Aktivitätsermittlung ist nicht angegeben.         |                               |
| 02        | Gesamtaktivität Beta/Gamma ist nicht angegeben.             |                               |
| 02        | Gesamtaktivität Alpha ist nicht angegeben.                  |                               |
| 02        | Bruttogewicht ist nicht angegeben.                          |                               |
| 02        | Abfallvolumen ist nicht angegeben.                          |                               |
| 02        | Konzentration Kernbrennstoff ist nicht angegeben.           |                               |
| 02        | Es sind keine Nuklide angegeben.                            |                               |
| 02        | 'Enthält wassergefährdende Stoffe' ist nicht angegeben.     |                               |
|           |                                                             |                               |
|           |                                                             |                               |
|           |                                                             |                               |

*Abbildung 3.20: Fenster mit Ergebnissen der Antragsprüfung (Fehler).*

## <span id="page-20-3"></span><span id="page-20-0"></span>**3.3 Antrag einreichen**

Liegt ein fehlerfreier, vollständig angelegter Antrag vor, kann dieser bei der GRB eingereicht werden. Es empfiehlt sich, vor dem Ausdruck und der Unterzeichnung des Antrags die Rückmeldung auf den eingereichten Datensatz per Mail abzuwarten.

**Hinweis:** Der GRB muss der Antrag immer **digital** und als **unterschriebener Originalausdruck** vorliegen.

## <span id="page-20-1"></span>**3.3.1 Exportieren**

Innerhalb der geöffneten Liste **Verwaltung Antrag** können selektierte Anträge entweder direkt als E-Mail-Anhang an die GRB verschickt oder lokal in eine Datei exportiert werden [\(Abbildung 3.21\)](#page-21-1). Hierzu ist der Button **Exportieren** anzuklicken und die gewünschte Variante auszuwählen. Das Programm erstellt eine ZIP-Datei mit der Benennung *<EVAKAntraege\_Kundenummer\_Exportdatum\_Uhrzeit>* in der die Antragsdaten verschlüsselt im JSON-Format vorliegen. Diese Datei kann von der GRB direkt importiert werden.

Bei Auswahl von **E-Mail** wird nach Klick auf den Button OK das Standard-E-Mail-Programm des Benutzers geöffnet und die erstelle ZOP-Datei automatisch als Dateianhang hinzugefügt. Der Standard-Empfänger wird aus den System-Einstellungen übernommen. Um eine Zuordnung der Anträge zu erleichtern ist es ratsam den eingefügten Standardtext mit eigenen Informationen zu erweitern.

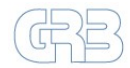

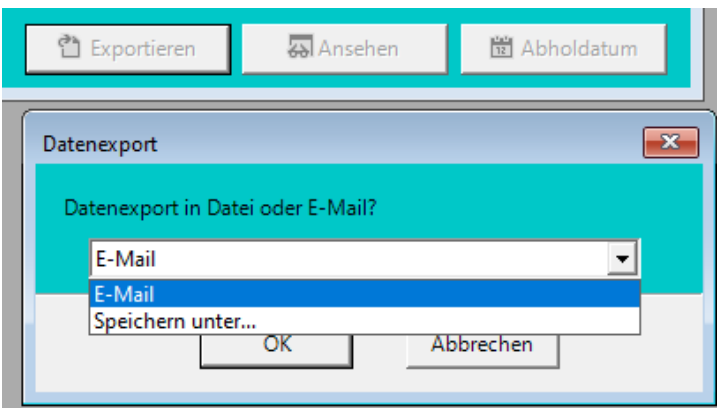

*Abbildung 3.21: Auswahlfenster Export von Antragsdaten.*

<span id="page-21-1"></span>Alternativ können die Anträge, z. B. bei Verwendung eines Email-Webinterfaces, auch in eine Datei abgespeichert werden. Die erstellte ZIP-Datei muss der GRB anschließend manuell per E-Mail übermittelt werden. Der Standard-Empfänger kann unter Datei → Einstellungen eingesehen werden.

#### <span id="page-21-0"></span>**3.3.2 Drucken**

Der Ausdruck erfolgreich geprüfter Anträge erfolgt wie in Abschnitt [3.1.7.1](#page-11-4) beschrieben. Im Regelfall ist das Beiblatt mitauszudrucken. Der AuB [\(Abbildung 3.22\)](#page-21-2) ist vom SSB und dem Sachbearbeiter zu unterschreiben. Sofern vorhanden sind die Anlagen 1a und 1b ebenfalls rechtsverbindlich zu unterzeichnen.

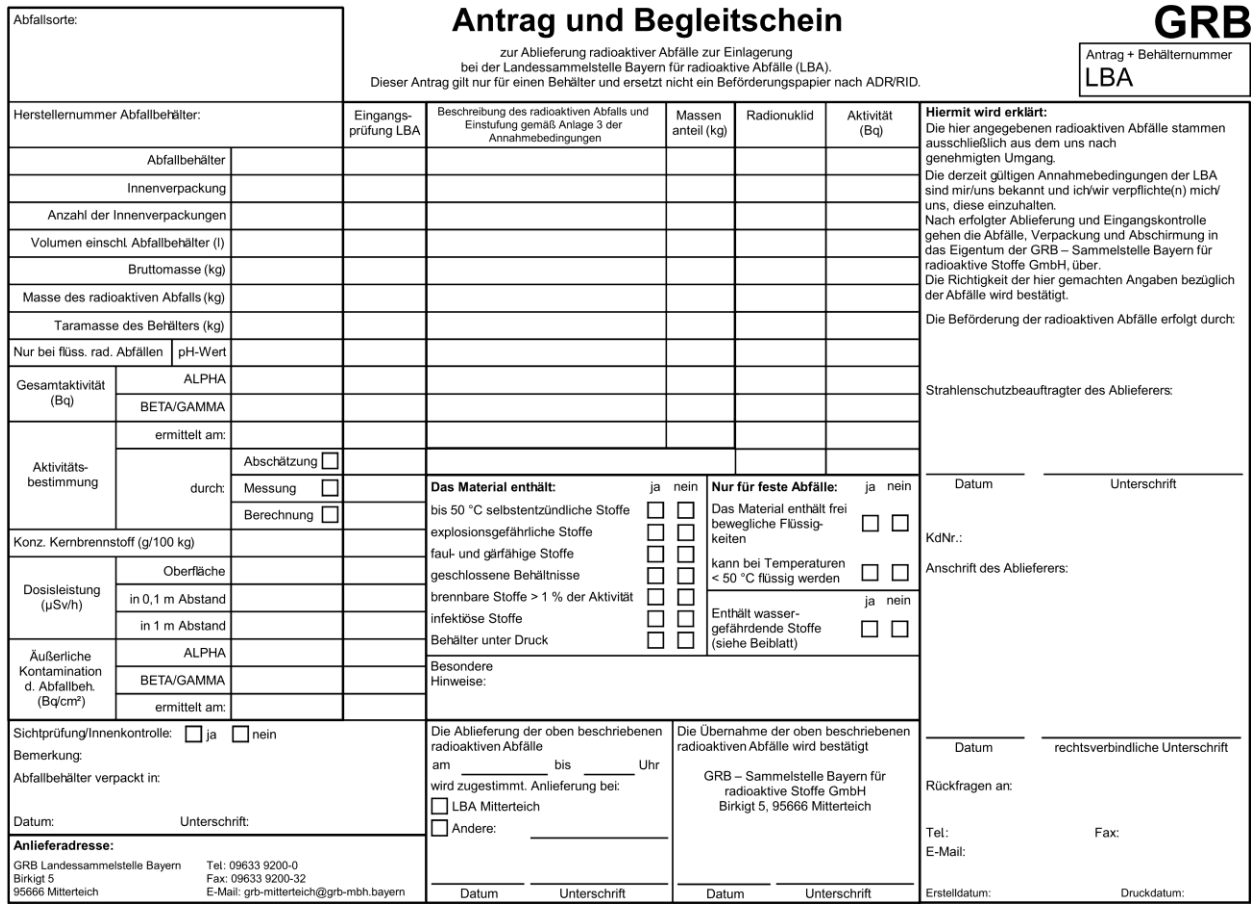

<span id="page-21-2"></span>*Abbildung 3.22: Muster Antrag und Begleitschein.*